# Istruzioni per l'uso del servizio "Referti on-line"

ACCEDERE AL SITO INTERNET DEL POLICLINICO SAN MARCO: **[www.policlinicosanmarco.it](http://www.policlinicosanmarco.it/)**

NELLA SEZIONE DEDICATA AL LABORATORIO ANALISI CLICCARE "SERVIZIO REFERTI ONLINE

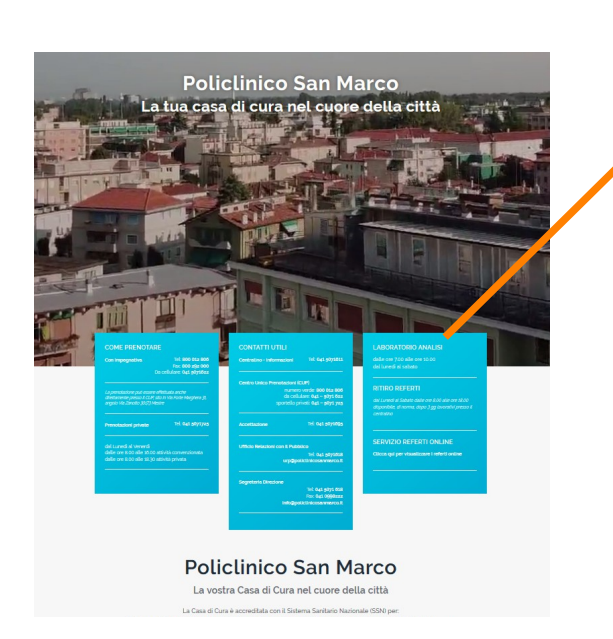

#### **LABORATORIO ANALISI**

#### **RITIRO REFERTI**

disponibile, di norma, dopo 3 gg lavorativi presso il

### **SERVIZIO REFERTI ONLINE**

Clicca qui per visualizzare i referti online

## SI APRIRÀ LA PAGINA SEGUENTE E CLICCARE LA FRASE EVIDENZIATA

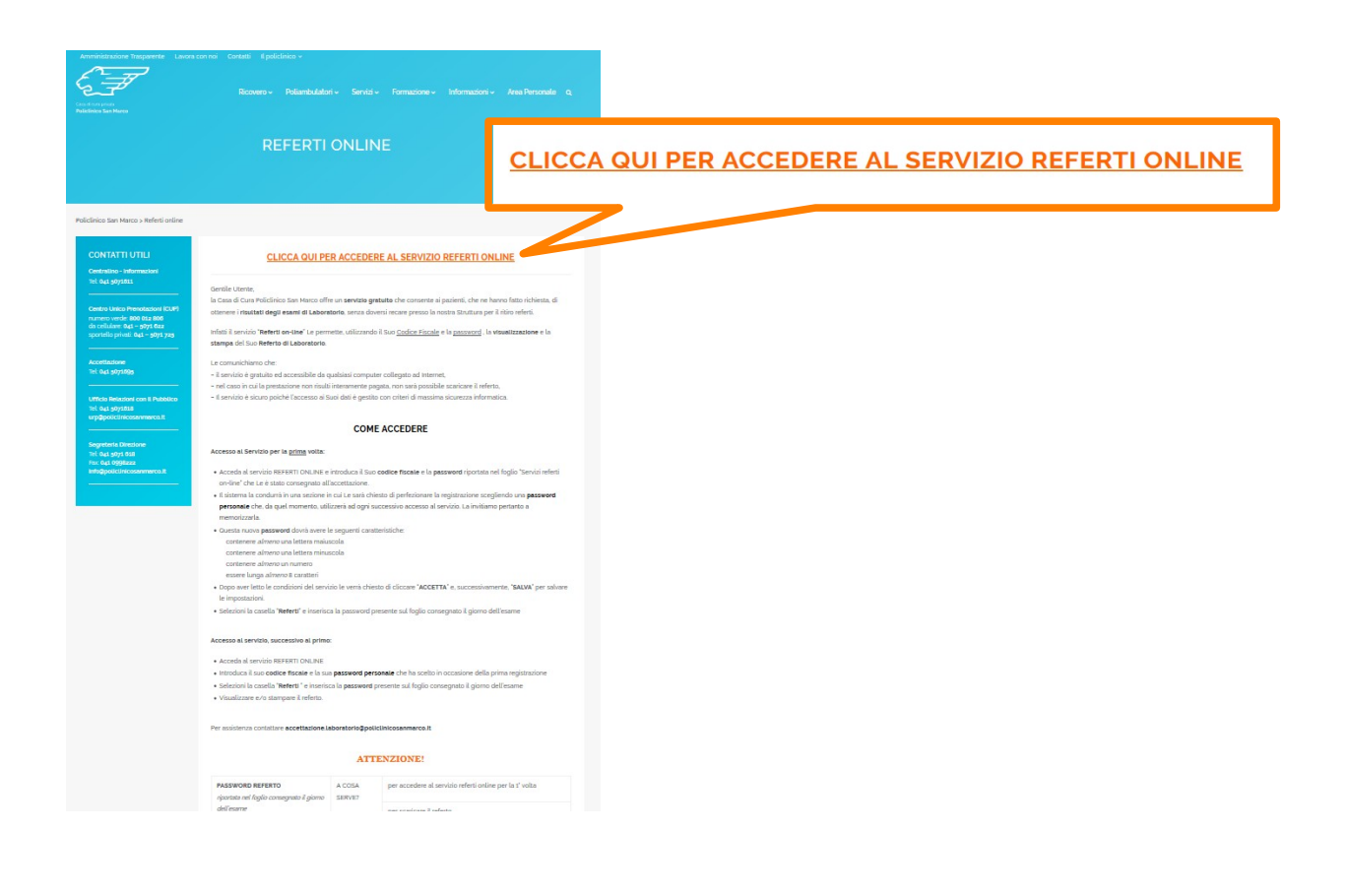

## **SE SI ACCEDE AL SERVIZIO PER LA PRIMA VOLTA:**

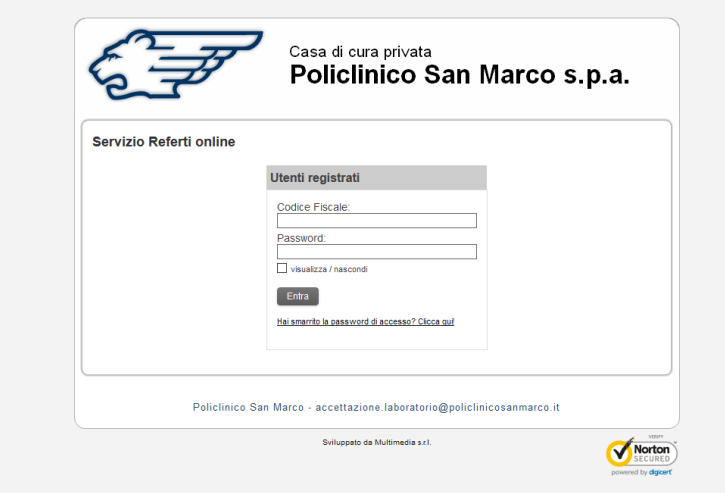

INSERIRE: 1) CODICE FISCALE

2) PASSWORD PRESENTE NEL FOGLIO CONSEGNATO DALL'ACCETTAZIONE

## **IL SISTEMA CONDURRÀ ALLA SEZIONE SEGUENTE, IN CUI DOVRÀ PERFEZIONARE LA REGISTRAZIONE:**

- CONTROLLANDO LA CORRETTEZZA DEI PROPRI DATI

### - MODIFICANDO LA *PASSWORD,* SCEGLIENDONE UNA PERSONALE

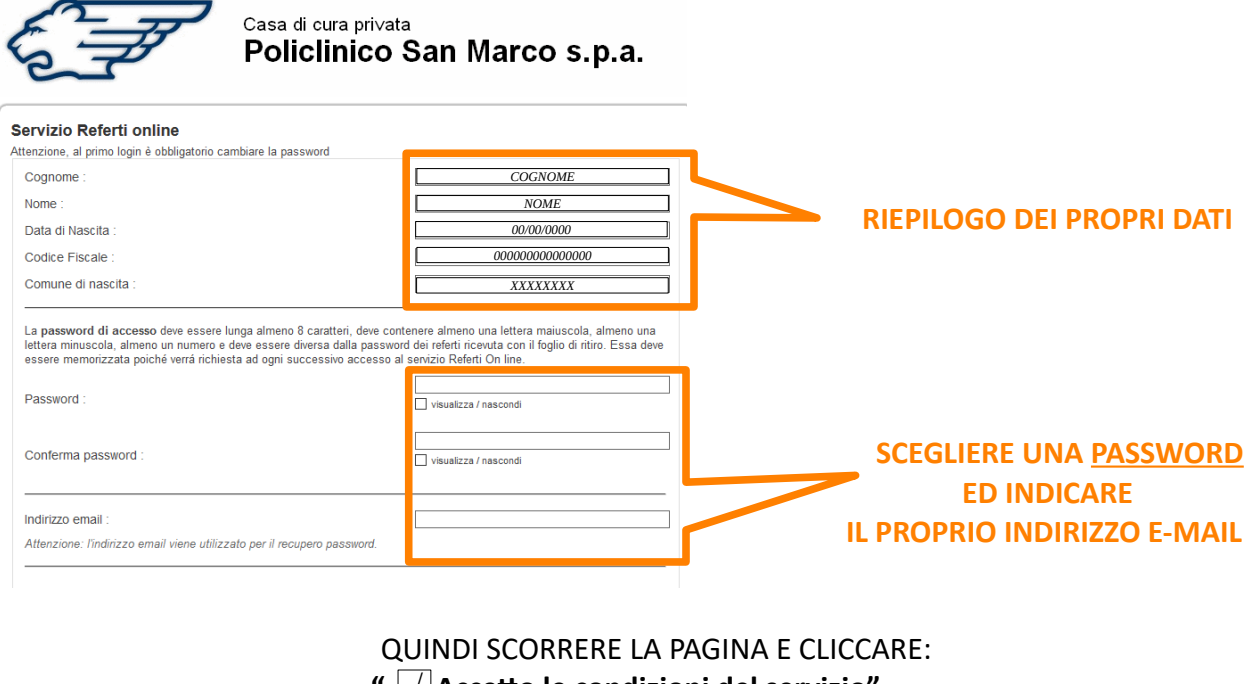

**- "**  $\sqrt{ }$  **Accetto le condizioni del servizio"** 

### **- "Salva i dati"**

#### Modalità di Accesso

Il codice di accesso viene assegnato al paziente presso lo sportello di accettazione della Struttura.

All'atto dell'accettazione il paziente/'utente riceve unitamente al foglio ritiro referti una password dalla duplice funzione: prima registrazione al servizio accesso al referto

Da un qualsiasi accesso ad internet il paziente/utente si connette al sito www.policlinicosanmarco.it e accede alla sezione referti online dove dovrà accedere al servizio con la seguente modalità:

- 1. nel campo "LOGIN" il proprio Codice Fiscale
- 

accettazione laboratorio@policlinicosanmarco it per ricevere istruzioni in merito.

realistation de definisce una password di cui è l'unico ad essere a conoscenza e la registrazione è da ritenersi effettuata.<br>5. lo smarrimento della password comporta l'impossibilità di accesso alla procedura, in tal caso

Per poter usufruire del servizio offerto dalla Casa di Cura privata Policlinico San Marco S.p.A. il paziente /utente tramite il sito<br>Internet accede al Servizio referti-On Line digitando il proprio Codice Fiscale e la Pass di accettazione.

⊠Accetto le condizioni del servizio

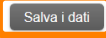

### SI APRIRÀ LA SEGUENTE SCHERMATA: CLICCARE "**Referti**"

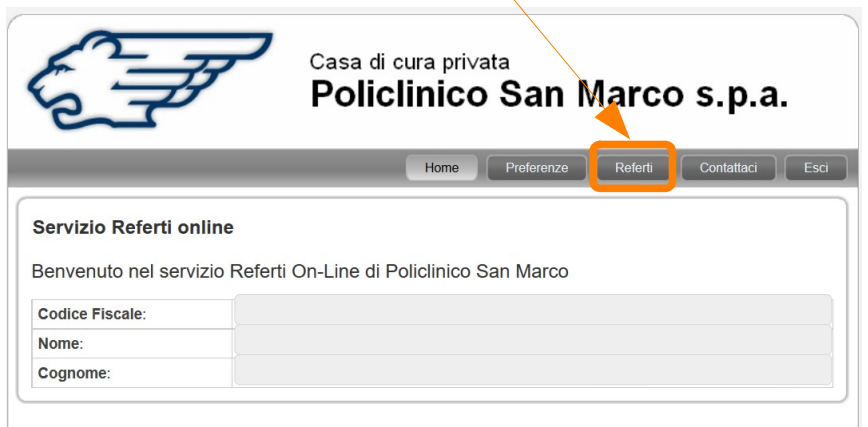

## INSERIRE LA **PASSWORD** RIPORTATA NEL FOGLIO CONSEGNATO DALL'ACCETTAZIONE

-1

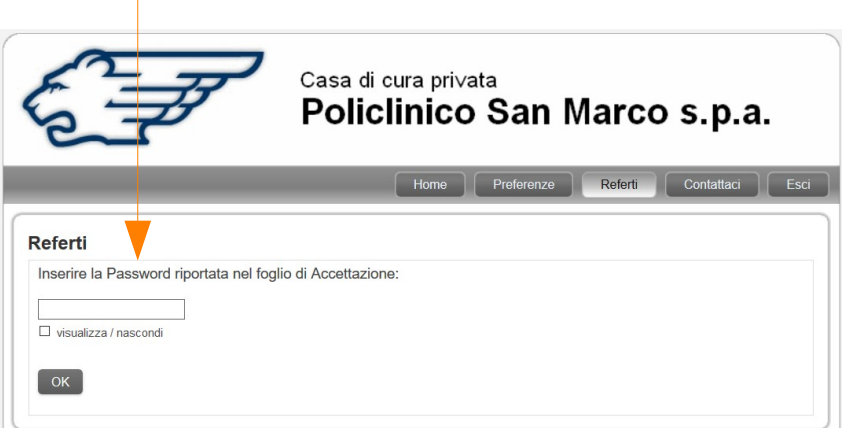

SI OTTERRÀ LA LISTA DEI PROPRI REFERTI

QUANDO IL REFERTO RISULTA "*PRONTO*", CLICCARE SULL'ICONA PER IL "*DOWNLOAD*"

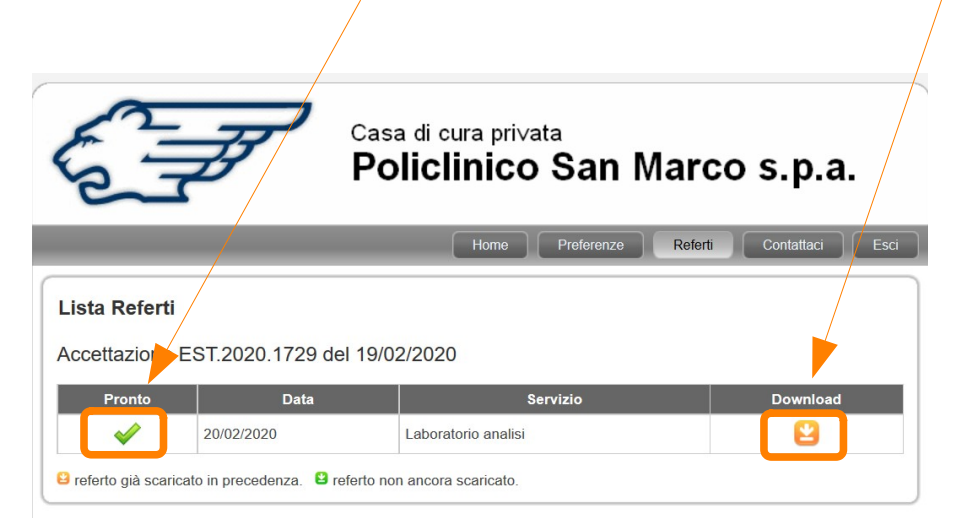

## ACCESSO AL SERVIZIO SUCCESSIVO AL PRIMO:

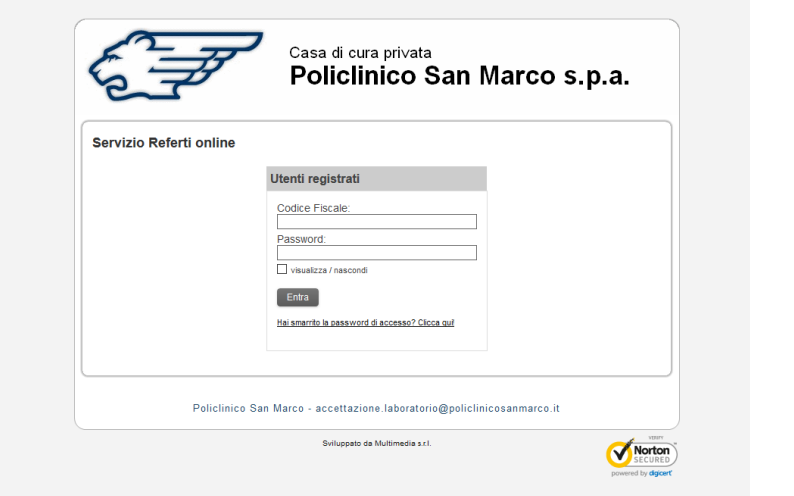

INSERIRE: 1) CODICE FISCALE

2) PASSWORD PERSONALE SCELTA AL 1° ACCESSO

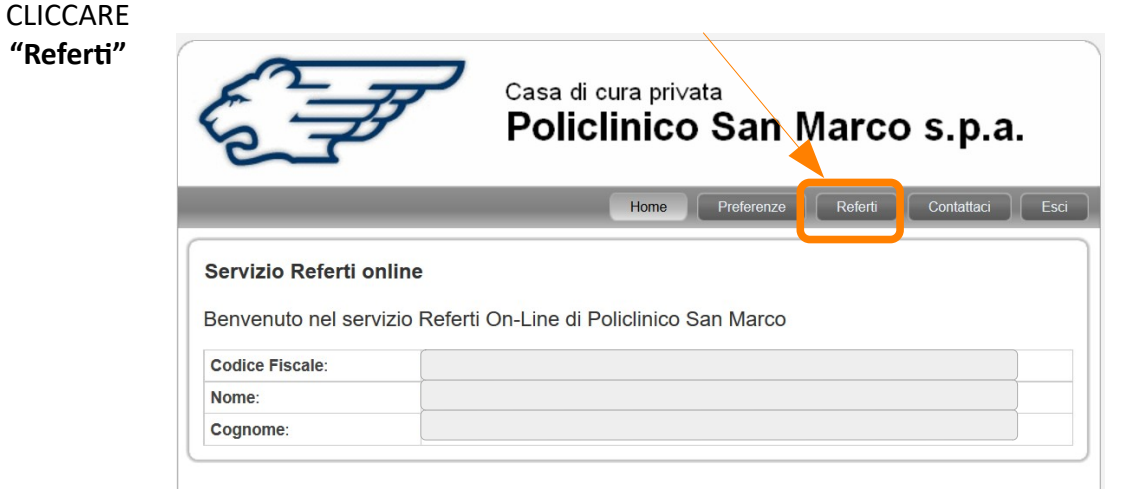

### INSERIRE LA **PASSWORD** PRESENTE SUL FOGLIO CONSEGNATO DALL'ACCETTAZIONE

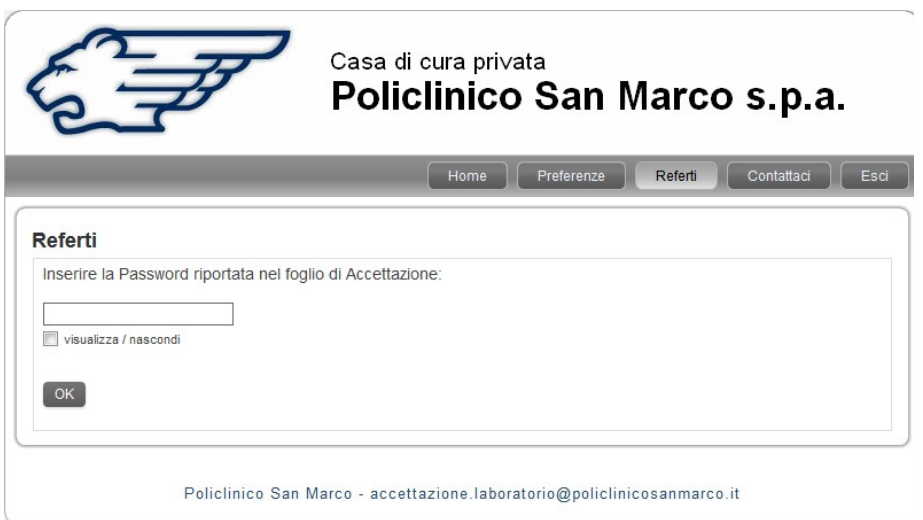

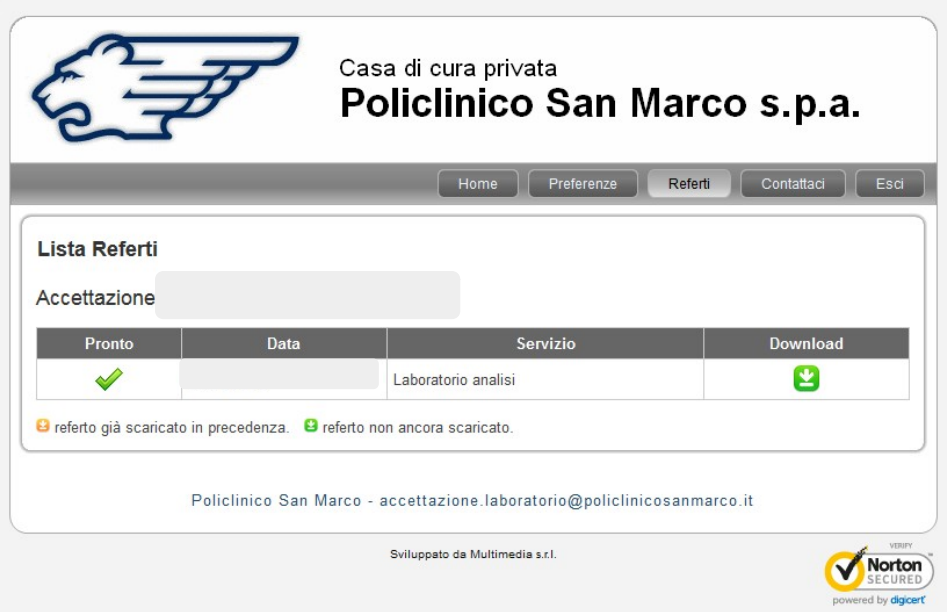